## SECTION C-2: FLORIDA TRIMBLE® 5600 SERIES TOTAL STATION WITH TRIMBLE® TSC2 DATA COLLECTOR

The use of the Trimble® 5600 total station and the Trimble® TSC2 data collector can greatly improve the efficiency of collecting and processing survey data. Survey data can be electronically recorded and stored for downloading to a computer for processing. The survey data must be collected in a manner that is compatible with the software used for processing the data.

The following set of procedures describes how to survey with the Trimble \$\mathbb{@}\$5600 Total Station and the Trimble \$\mathbb{T}\$TSC2 Data Collector. The following document only explains features that a NRCS field office will typically use when surveying. This procedure details the user on how to setup the data collector, Trimble \$\mathbb{@}\$ 5600 Total Station, and conduct a field survey. Please see Figures 1 and 2 for illustrations of the total station and the data collector.

**Figure 1:** Trimble 5600 Series Total Station

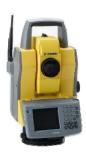

**Figure 2:** Trimble TSC2 Data Collector

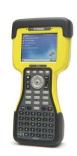

# A. INITIAL SETUP OF SURVEY STYLE IN TCS 2 DATA COLLECTOR FOR THE TRIMBLE® 5600 SURVEY EQUPMENT

**NOTE**: Once survey style is established it *will not* need to be reestablished unless the Trimble<sup>®</sup> TSC2 data collector memory is erased or the user is supplied with a new Trimble<sup>®</sup> TSC2 data collector. The survey style may be setup in the office.

- 1. Turn on TSC2 data collector by pushing the green button ( on the lower left hand corner of the keypad.
- 2. From Windows Mobile Desktop main menu, select the "Survey Controller" icon. See Figure 3.

Figure 3: "Survey Controller" icon.

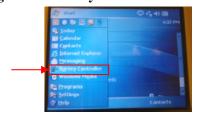

- 3. From the six icons select "Configuration" > "Survey styles".
- 4. **5600&3600** is the pre-defined survey style for the Trimble 5600 Series.
  - a. If the survey style exists, ensure it is highlighted and select "Esc." Proceed to Section B
  - b. If this survey style is not already in the drop list, follow Steps 5 13 to create the survey style.
- 5. At the bottom of the screen there will be three small buttons, select "New".
- 6. Name the new survey style (e.g. **Trimble 5600**)
- 7. Select "Conventional" from the style type dropdown menu.
- 8. Select "Accept" > "Instrument".
- 9. Fill out the resulting "Instrument" screen with the following parameters (see Figure 5):
  - a. Manufacturer: "Trimble"
  - b. Model: "5600/3600"
  - c. Baud rate: "9600"
  - d. Parity: "None"
  - e. Measurement mode: "STD"

f. Averaged observations: "10"

g. Auto F1/F2: box left blank

h. Measure dist on face 2: box checked

i. Autolock off for offsets: box checked

j. Select  $1^{/2}$  icon

k. Set backsight: "Azimuth"

1. Servo auto turn: "HA & VA"

m. Edit instrument precisions: **box left blank** 

n. Centering error: 0.0000sft

o. Offset & Stakeout directions: "Automatic"

p. Select "Enter" > "Accept"

Figure 5: Instrument Configuration Settings

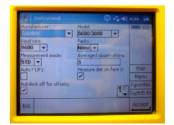

- 10. From the *new survey style* menu, select **"Topo point"**.
- 11. Set the following parameters on the instrument screen (see Figure 6):

a. Measure display: HA VA SD

b. Auto point step size: 1

c. View before storage: box checked

d. Select "Accept".

Figure 6: Topo point settings

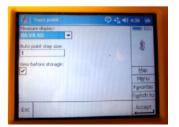

- 12. Select **"Store"** on the bottom of the screen. The survey style is now established.
- 13. When returned to the list of Survey Styles, ensure the newly created survey style is selected.
- 14. Select "Esc" > "Exit" to return to the main menu.

# B. INITIAL TSC2 DATA COLLECTOR JOB SETUP (Perform for each job. May be performed in the office)

- 1. Select "Survey Controller" from the main menu.
- 2. Open "Files" > "New Job".
- 3. Fill out the resulting screen as follows:
  - a. Give name: Enter the name of the job (property and date)
  - b. Under the "Properties" table, set the following options:
    - Coordinate system: Click the box next to "Coordinate System to bring up a pop-up window. Select "Scale Factor Only" > "Next"
    - Set the scale factor to "0.999600000" then click "Store"

Units: "US Survey Feet"

• Linked Files: "None"

Active Map: "None"

• Feature Library: local office feature library

NOTE: The feature table can be loaded onto the data collector in the office. Statewide feature table can be obtained from the Area Engineer or from the SO Engineering Section.

- Cogo Settings: "Ground"
- Use all the default settings for page 2.
- c. Tap "Enter" > "Accept".

**NOTE:** Use a surveyor's field book to make necessary notes to the field conditions such as time, project, crew members, temperature, and weather, etc.

## C. INITIAL SURVEY EQUIPMENT SETUP

 Set control point (#1) and set a second control point (#2) due north if possible.
 Distance between the two control points can vary.

**Figure 7:** Side view of total station showing asterick.

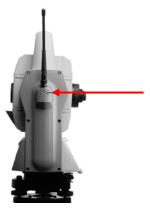

2. Set instrument over control point #1 and level it. Measure instrument height and record it in field book.

Instrument height is measured from the control point to the asterisk mark (\*) on the side of the instrument. See Figure 7.

3. Set rod with a prism on control point #2 by using a bi-pole holding the rod. Record the rod/prism height in field book.

# D. SETTING UP FOR COLLECTING FIELD SURVEY DATA

1. Remove gray Geodimeter CU unit and attach yellow face plate. See Figure 8

Figure 8: Remove Geodimeter CU unit

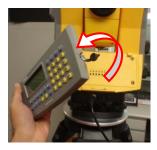

2. Slide 5600 battery onto battery adapter. See Figure 9.

Figure 9: 5600 battery and adapter

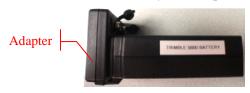

3. **Connect** the appropriate wire from the battery adapter to the total station hook up. The total station should automatically power-up. See figure 10.

**Figure 10:** Battery connection to Total Station

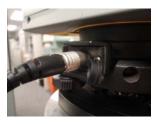

4. **Connect** a second wire from the adapter to the bottom of the TrimbleTSC2 Data Collector. See figure 11.

**Figure 11:** Battery connection to TSC2 Data Collector

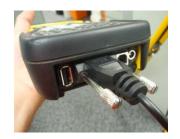

- 5. A leveling window will appear on the TSC2. Once the instrument is level, select "Accept".
- 6. Instrument will automatically compensate.
- 7. A screen asking to confirm corrections will be displayed. Select "Accept".
- 8. Make sure the desired job opened. If correct job is selected proceed to Step 9, if not:
  - a. Select "Files"
  - b. Select "Open job", or "New job" if you do not have a previously created job (see Section B of this procedure).
  - c. Select the desired job, the names will be listed at the top of the screen.
- 9. Select "Survey" > "5600 & 3600" > "Station setup".
  - a. "Accept" corrections
  - b. Give point name (ex. 1 or a)
  - c. Code: CP for control point.
  - d. Enter the instrument height.
  - e. Northing: 5000
  - f. Easting: 5000
  - g. Enter the elevation.

Note the elevation difference between bench mark and control point 1.

- h. Control point: box checked
- i. Select "Accept".
- j. Name the backsight (ex. 2 or b)
- k. Code CP for control point.

- 1. Enter the rod height (measured in section C, step 3)
- m. Method: "Angles and Distance"
- n. Azimuth "0" for due north.
  If not due north, put in the degrees to due north.
- o. Select "Enter"
- 10. Select "Measure" > "Store".
- 11. TSC2 will announce "station setup completed" upon completion.
- 12. Select "Survey" > "Measure Topo"
- 13. Enter point starting station number.
- 14. Continue taking shots until a turn is necessary.

#### E. COLLECTING FIELD SURVEY DATA

The following procedures explain the user how to use the equipment to survey.

- 1. Move the prism to the desired survey point location.
- 2. Tap "Survey" > "Measure topo".
- 3. In the "Measure Topo" screen, enter the following information.
  - a. Point name: "1000"
  - b. Code: Use the appropriate alpha or numeric code. Tap "Enter". See Appendix C-A for Florida NRCS numeric and alpha survey codes.
  - c. Method: "Angles and distance"
  - d. Target height: The height of the backsight should be correctly inputted every time the height of the backsight is adjusted.
- 4. Tap "Measure" > "Store". The equipment will announce "observation stored".
- 5. Repeat steps 3 and 4 until all the shots have been taken for the given control point. Note

| Chapter 1 | Surveying | Part 650                   |
|-----------|-----------|----------------------------|
|           |           | Engineering Field Handbook |
|           |           | Florida Supplement         |

- that the point name automatically increases in value after each shot.
- 6. If a Turn becomes necessary, continue to Section "F" before powering down the data collector.

### F. MAKING A TURN

- Once a turn becomes necessary set a new control point. Make sure control point has adequate vision to get the most out of the turn.
- 2. Setup a Prism over the new control point.
- 3. Take a shot. Code it (CP2) for the next control point. Record the number of the shot in field book.
- 4. Before performing the turn, end the survey by selecting "Survey" and then "End conventional survey".
- 5. Shut down the Trimble 5600 total station and TSC2 data collector. Disconnect the TSC2 and 5600 from the battery adapter.
- 6. Move to and setup Trimble 5600 over control point #2.
- 7. Measure and record the height of instrument. Record in field book.
- 8. Set rod with bi-pod over the previous control point or instrument point. Measure the height of rod and record in field book.
- 9. Connect the battery to the 5600, allowing it to turn on.
- 10. Turn and aim towards last CP or the previous instrument point.
- 11. Reconnect the TSC2 data collector.
- 12. Go to "Survey Controller" > "Survey".
- 13. Select the Survey Style for the Trimble 5600 total station.
- 14. Select "Station Setup", the TSC2 will connect to the total station.
- 15. Enter local corrections and tap "Accept".

- 16. Enter the instrument information by selecting the arrow next to the "Instrument point name" field and selecting the desired point name/code (CP#2).
- 17. Northing, easting, and elevation will populate. The HA at this time should be set to Zero (0°00'00")
- 18. Enter the height of instrument (recorded in field book).
- 19. Select "Enter" > "Accept".
- 20. Enter the Control Point information by selecting the arrow next to the "Back sight point name" field and selecting the desired point name/code (CP#1).
- 21. This will automatically populate the field according to the chosen point.
- 22. Select "Enter".
- 23. Select "Measure" > "Store".
- 24. Select the "Survey" icon.
- 25. Select "Measure Topo" and change the point name to 2000 side shots.
- 26. Refer to the backsight if visible.
- 27. Continue with survey. See Section "G. COLLECTING SURVEY DATA" Steps 3-4.

### G. WHEN FINISHED SURVEYING

- 1. Select "Esc" button.
- 2. Select "Survey" > "End conventional survey" > "Exit".
- 3. Shut down TSC2 data collector and Trimble 5600 total station. Disassemble each to the condition needed for transport/storage.
- 4. For a procedure on how to import the TSC2 job file to your computer for use with AutoCAD refer to Section D, Sub-Section B.